# **Developing and Building CASOS' Construct Simulation Development Environments**

**Michael J. Lanham, Kenneth Joseph, Geoffrey P. Morgan, Kathleen M. Carley** December 2014 CMU-ISR-14-115

> Institute for Software Research School of Computer Science Carnegie Mellon University Pittsburgh, PA 15213

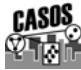

**Center for the Computational Analysis of Social and Organizational Systems** CASOS technical report.

This work was supported in part by the IRS project in Computational Modeling, the Air Force Office of Sponsored Research (MURI FA9550-09-1-001 mathematical methods for assisting agent-based computation), and the NSF IGERT in CASOS (DGE 997276). In addition support for Construct was provided in part by Office of Naval Research (N00014-06-1-0104 and MURI N000140-81-1-186 a structural approach to the incorporation of cultural knowledge in adaptive adversary models), and the National Security Agency and Army Research Office (W911NF1310154) . Additional support was provided by the Air Force Office of Sponsored Research (MURI N00014-08-1-1186 cultural modeling of the adversary). Further support was provided by CASOS - the Center for Computational Analysis of Social and Organizational Systems at Carnegie Mellon University. The views and conclusions contained in this document are those of the authors and should not be interpreted as representing the official policies, either expressed or implied, of the Internal Revenue Service, the National Science Foundation, the Office of Naval Research, the Air Force Office of Sponsored Research, or the U.S. Government.

**Keywords:** Development Environment, Construct, Integrated Development Environment, Git, Distributed Version Control

## **Abstract**

This technical report provides instructions and guidance to a developer and researcher on how to the setup a development environment to compile, extend, and use Construct. The report provides a complete listing of the tool chain needed in the Windows environment to include Git™, CMake™, Boost, Microsft Visual Studio™. It's primary audience is the CASOS student population, the CASOS staff programmers, and the Carley Tech programming staff. This documentation will reduce the on-ramp time for new developers from several days of discovery learning to two (2) to (4) hours of structured learning.

# **Table of Contents**

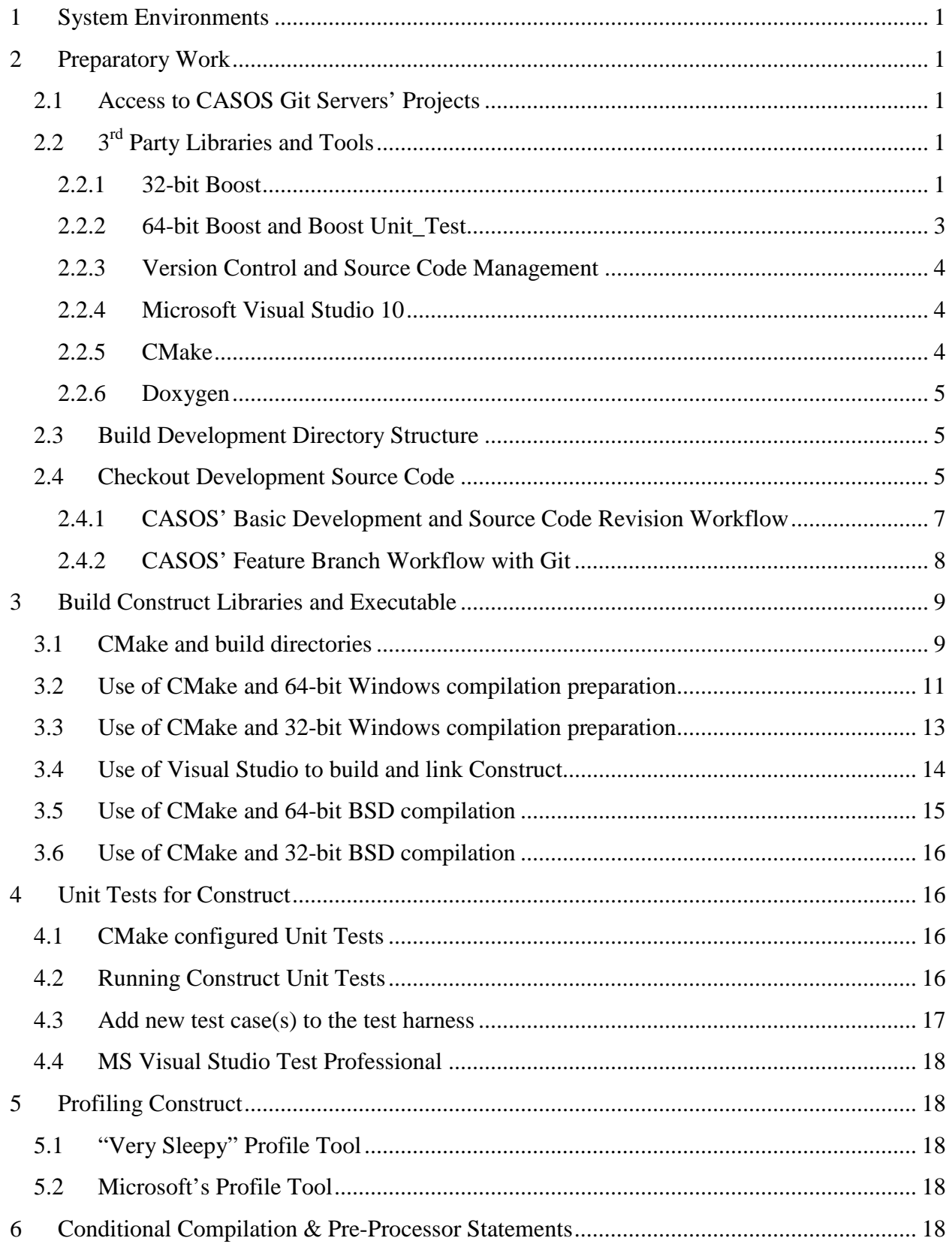

## <span id="page-6-0"></span>**1 System Environments**

CASOS students have validated this technical report's contents for the following environments:

- Quad-core Intel Xeon with Win 7 Enterprise 64-bit (using CMU's SCS standard image as far as I know), 12GB RAM
- MacBook Pro Core 2 Duo with OS X 10.6.8, Parallels  $6 +$  Windows 7 Professional 32 bit, 4GB RAM
- Most frequently used development environment:
	- Visual Studio 2010 Premium + CMake + Boost Library
	- Visual Studio 2010 Professional + CMake + Boost Library
	- In brief: CMake is a wrapper for make that allows a developer to more rapidly create make files for various environments (e.g., Visual Studio, Cygwin, Linux/Unix).

## <span id="page-6-1"></span>**2 Preparatory Work**

### <span id="page-6-2"></span>**2.1 Access to CASOS Git Servers' Projects**

Secure access to CASOS Git Servers for the following Projects with a userName and password.

```
userName@hal1.casos.cs.cmu.edu:/usr/git/netstatplus.git
userName@hal1.casos.cs.cmu.edu:/usr/git/eigen.git
userName@hal1.casos.cs.cmu.edu:/usr/git/casos_utils.git
userName@hal1.casos.cs.cmu.edu:/usr/git/tinyxml.git
userName@hal1.casos.cs.cmu.edu:/usr/git/construct.git
```
# <span id="page-6-3"></span>**2.2 3r d Party Libraries and Tools**

#### <span id="page-6-4"></span>*2.2.1 32-bit Boost*

Get the 32-bit  $c++$  boost from  $\frac{http://www.boost.org/}{http://www.boost.org/}$ . As of August 2014, the up-todate 32-bit version of the windows installer is 1.56.0 at [http://www.boost.org/users/history/version\\_1\\_56\\_0.html.](http://www.boost.org/users/history/version_1_56_0.html) Install Boost following instructions in its [Getting Started Guide.](http://www.boost.org/doc/libs/release/more/getting_started/index.html)

Mike Lanham chose the MS Visual Studio 2010 version, all the libraries (as of 21 Mar 12) and accepted the defaults of the installer from this point forward. The default installation directory was  $C:\Per{\Rightarrow$  Files  $(x86)\boldsymbol{\bos}t\boldsymbol{1_56}$ 

The use of CMake and CMakeFiles configuration files includes the boost libraries (with headers of the format  $\langle boost/foo.h \rangle$ ) into the source so the steps below to add its bin directory to your PATH should not be necessary. The steps are in the technical report to facilitate a user doing so should they need to.

- 1. Control Panel-->System
- 2. Select Advanced System Settings (on the left side of the screen)

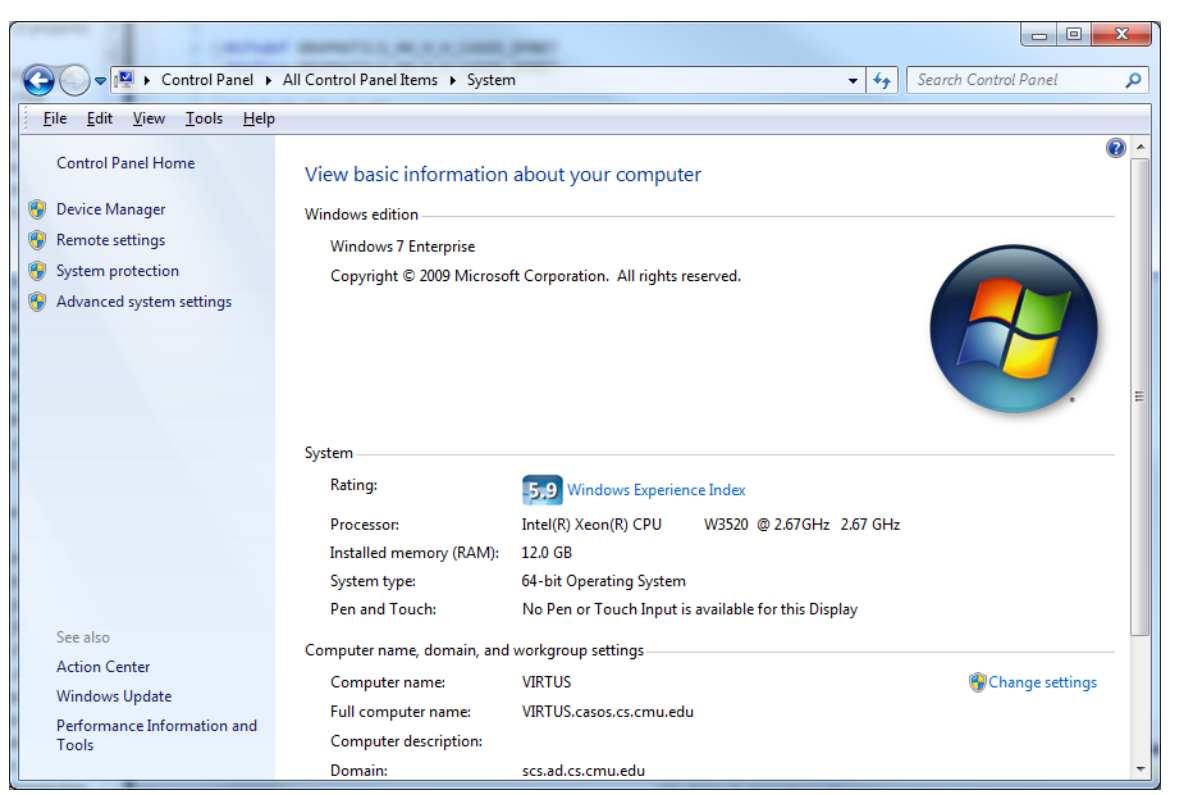

**Figure 1 Screen Shot of Windows 7 Control Panel with Advanced system settings displayed**

- 3. Select Environment Variables as shown in [Figure 2.](#page-8-1)
- 4. In the System variables portion of the window, select Path and Edit to add the directory to the path as shown in [Figure 3.](#page-8-2)

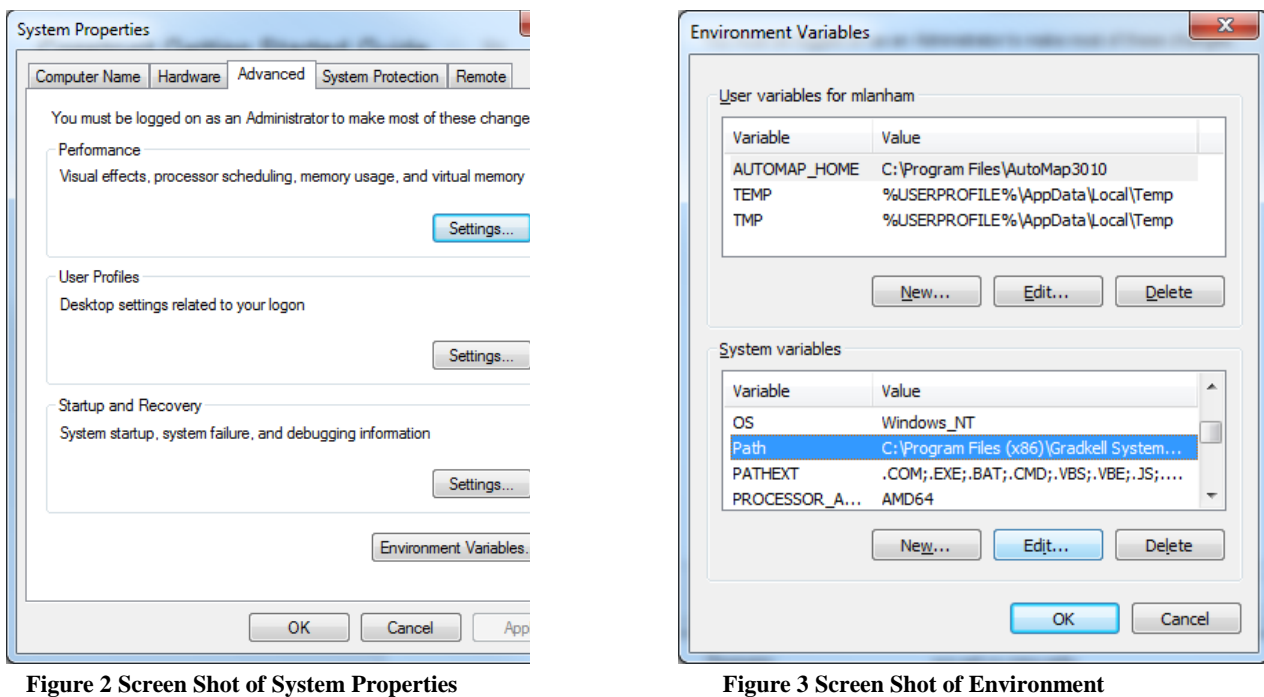

**Window**

<span id="page-8-2"></span>**Variables Window**

<span id="page-8-1"></span>For other projects, you will likely need to add boost to your MS Visual Studio Projects' settings. The namespace for boost functions/capabilities is boost:: The steps to add boost to your VS project are shown below:

- 1. Right-click your project in the Solution Explorer pane and select Properties from the resulting pop-up menu
- 2. In Properties  $> C/C++ >$  General  $>$  Additional Include Directories, enter the path to the Boost root directory, for example: C:\Program Files\boost\boost\_1\_56\boost
- 3. In Configuration Properties  $>C/C++$  > Precompiled Headers, change Use Precompiled Header (/Yu) to Not Using Precompiled Headers.
- 4. Be sure source code has #include <boost/regex.hpp> (or whatever other header you want to use)

# <span id="page-8-0"></span>*2.2.2 64-bit Boost and Boost Unit\_Test*

The download above of the 32-bit version includes the source code needed to build 64bit libs.

Open a command prompt *as administrator* and cd into the directory you just unzipped (C:\Program Files  $(x86)\text{boost}\text{boost}\_1_56_0\text{).}$  At the command prompt type the following commands:

```
.\bootstrap 
.\b2 --build-type=complete --without-python --without-mpi 
address-model=64 -j5 install
```
This should build the complete boost library,  $-\dot{1}5$  will use 4 CPUs (5 threads) to compile, the address-model parameter ensures you build a 64-bit version *(the lack of th '--' in front of that parameter is intentional and critical)*. This will also install by default into  $c:\boxplus c:\textrm{ is a similarly constant}$  c:\boost\include\boost-1\_56\boost and  $c:\boldsymbol{\infty} \setminus \text{lib}.$  The build-type parameter specifies to build both static and dynamic libraries.

If you install elsewhere, be sure to update the CMakeLists.txt file in the experimental\_branch to reflect the alternate location. Be Warned: Mike Lanham had zero (0) success getting VS to find the 64-bit boost libraries when I tried to install into c:\program files (x86)\boost\boost-1\_56\lib64 (aka c:\progra~2\boost\boost-1\_56\lib64).

### <span id="page-9-0"></span>*2.2.3 Version Control and Source Code Management*

CASOS has moved to Git from SVN for managing its code. Git is a distributed versioning system, unlike SVN which is a hub-and-spoke versioning system. CASOS had previously been using SVN and encouraged users to install and use TortoiseSVN as their primary client.

If the user/developer has Cygwin installed, it is likely that they also have git installed. If git is not within the Cygwin environment, the developer can re-run the Cygwin setup.exe application to add-to or update the Cygwin environment.

A Windows client for Git is available from<http://msysgit.github.io/> (the download page usually lists a number of versions and is located at [https://code.google.com/p/msysgit/downloads/list?q=full+installer+official+git\)](https://code.google.com/p/msysgit/downloads/list?q=full+installer+official+git). Install this software accepting the provided defaults. This installer will install two (2) flavors of clients, one for command line and one GUI.

Alternatively, or in addition to Git for Windows, you can install TortoiseGit from <https://code.google.com/p/tortoisegit/> (more accurately from [https://code.google.com/p/tortoisegit/wiki/Download\)](https://code.google.com/p/tortoisegit/wiki/Download). TortoiseGit will provide windows explorer based capabilities to interact with Git.

A Macintosh OS X Git client available in the Apple  $TM$  App store is called SourceTree and is free to download and install.

### <span id="page-9-1"></span>*2.2.4 Microsoft Visual Studio 10*

Download and install Microsoft Visual Studio 10 or newer from whatever source is legitimately available to the reader.

### <span id="page-9-2"></span>*2.2.5 CMake*

Download and install CMake from [http://cmake.org/cmake/resources/software.html.](http://cmake.org/cmake/resources/software.html) Mike Lanham used the following directory for installation of  $C:\PP$ ogram Files (x86)\CMake\_3.01.

#### <span id="page-10-0"></span>*2.2.6 Doxygen*

Get and download Doxygen from

[http://www.stack.nl/~dimitri/doxygen/download.html.](http://www.stack.nl/~dimitri/doxygen/download.html) Mike Lanham accepted the default directory, and by default, that dir is added to the PATH environment variable.

As of August 2014, the current version is 1.8.7.

#### <span id="page-10-1"></span>**2.3 Build Development Directory Structure**

- 1. Within your Visual Studio 2010\Projects directory, create a directory called CASOS\_code. Within this directory you will create four (4) sub-directories.
- 2. Create a sub-directory named casos utils.
- 3. Create a sub-directory named construct.
- 4. Create a sub-directory named eigen.
- 5. Create a sub-directory named netstatplus.
- 6. Create a sub-directory named tinyxml.

[Figure 4](#page-10-3) below is a screen shot of the directory structure you should have built.

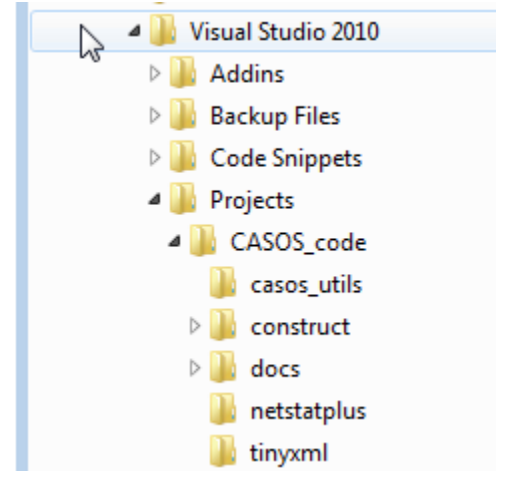

**Figure 4 Screen Shot of Development Directory Structure**

### <span id="page-10-3"></span><span id="page-10-2"></span>**2.4 Checkout Development Source Code**

For each directory in CASOS\_Code, clone the four (4) repositories listed in Section [2.1.](#page-6-2) The easiest way to do this is to use the Windows command line. As of August 2014, Git GUI for Windows ver. 0.19.GITGUI does not appear to support specifying which branch to check out.

As a duplicable example, to check out the experimental branch of the tinyxml source code, open a Windows Command prompt from the Windows Start menu (for Win 7 and below), open the Git Bash command prompt. See also [Figure 5.](#page-11-0)

Change directories using the cd command to the directory structure you created in section [2.3.](#page-10-1)

cd "documents\Visual Studio 2010\Projects\CASOS\_code"

Still using the command line version of git, clone from the CASOS master repository to a local repository and specify the CMU branch for each cloned repository as shown in the example below. After prompting for a password, and assuming entry of a valid password for the valid user identity, git will download the specified branch to the specified directory.

```
git clone ––progress –v 
mlanham@hal1.casos.cs.cmu.edu:/usr/git/casos_utils.git -b 
CMU .\casos_utils
```
The –b switch specifies the branch to clone. See also [Figure 6.](#page-11-1) As of August 2014, the password the git server expects is the your School of Computer Science (SCS) Kerberos password. Do *not* use your Windows™ Active Directory™ (AD) SCS password.

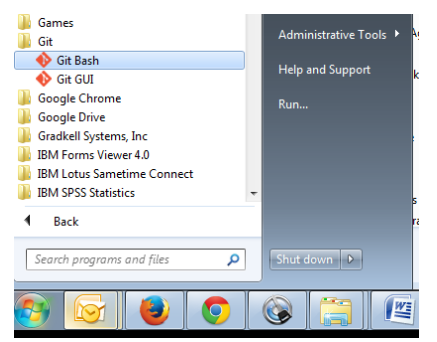

Figure 5 Start Git Bash command prompt

<span id="page-11-0"></span>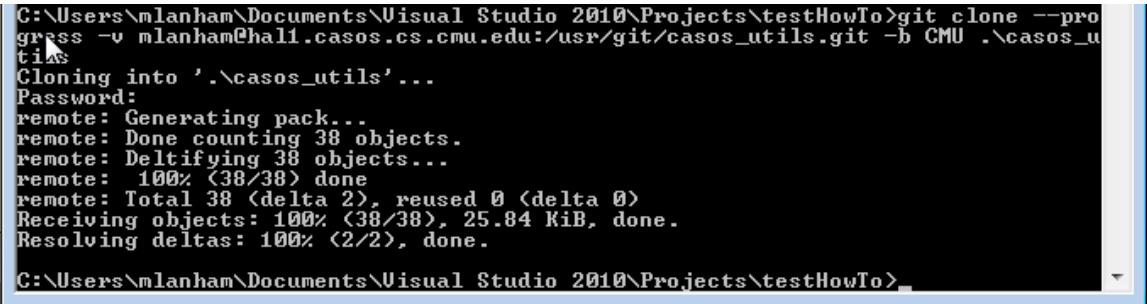

**Figure 6 Git clone command line of specified branch to specified directory**

<span id="page-11-1"></span>It is now feasible for the user to shift to the Git GUI for Windows if the user desires a GUI instead of a CLI. To do so, select the "Git GUI" icon from the windows start menu (Win 7 and earlier).

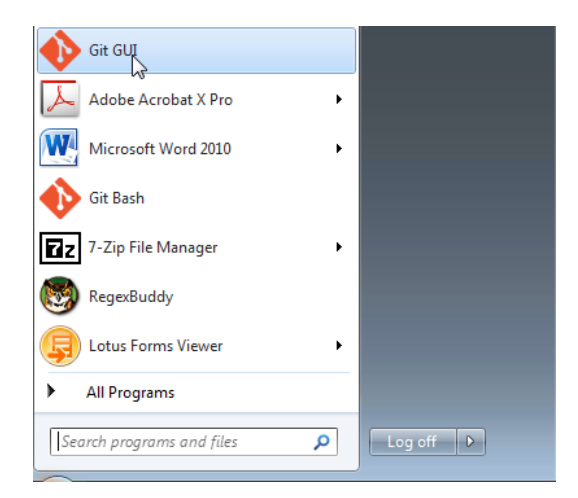

**Figure 7 Select Git GUI from Windows Start Menu**

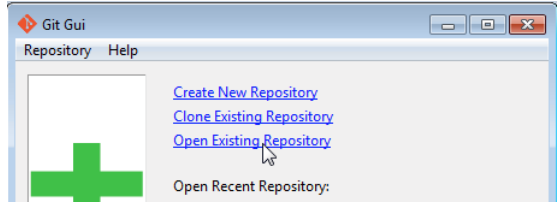

**Figure 8 Select Open Existing Repository from Git GUI**

![](_page_12_Picture_4.jpeg)

**Figure 9 Browse to the cloned repository directory**

![](_page_12_Picture_133.jpeg)

**Figure 10 Open Selected Repository**

|                                  | Repository Edit Branch Commit Merge Remote Tools Help |    |                                  |
|----------------------------------|-------------------------------------------------------|----|----------------------------------|
| Current Branch: master           |                                                       |    |                                  |
| <b>Unstaged Changes</b>          |                                                       |    |                                  |
|                                  |                                                       |    |                                  |
|                                  |                                                       |    |                                  |
|                                  |                                                       |    |                                  |
|                                  |                                                       | Ï. |                                  |
|                                  |                                                       |    |                                  |
|                                  |                                                       |    |                                  |
|                                  |                                                       |    |                                  |
|                                  |                                                       |    |                                  |
| $+1$                             |                                                       |    |                                  |
| Staged Changes (Will Commit)   1 |                                                       |    |                                  |
|                                  | Commit Message:                                       |    | * New Commit @ Amend Last Commit |
|                                  | Rescan:                                               |    |                                  |
|                                  | <b>Stage Changed</b>                                  |    |                                  |
|                                  | Sign Off                                              |    |                                  |
|                                  | Commit                                                |    |                                  |
|                                  | Push                                                  |    |                                  |

**Figure 11 Git for Windows GUI view of Construct repository**

# <span id="page-12-0"></span>*2.4.1 CASOS' Basic Development and Source Code Revision Workflow*

CASOS is using the Git Feature Branch Workflow for Construct described at the following URL: [https://www.atlassian.com/git/workflows.](https://www.atlassian.com/git/workflows) For users familiar with the centralized version control methods of SVN, this is very similar process.

The most basic code authoring process follows the Centralized Workflow process using the list of steps below. When developing new features for the Construct code base, researchers should use the Feature Branch discussed in Section [2.4.2.](#page-13-0)

- 1. Clone repository (akin to SVN checkout)
- 2. Commit local changes to local repository as development proceeds
- 3. Decide development changes need to return to the central server and the master development line (in this exemplar, the central server is hall.casos.cs.cmu.edu). Now follow the sub-process below:

1. Rebase the local copy using the following command to pull changes from the master server to the local repository. This command and process is akin to a SVN Update where a developer pulls changes from the repository before committing their own changes. This increases the likelihood that the developer will notice and resolve conflicts before attempting to commit their own changes.

git pull -–rebase origin master

- 2. Resolve any existing conflicts between the master line on the central server and the local master development line.
- 3. Send the local changes to the central repository using the following command.

git push origin master

*A set of diagrams that depicts this centralized workflow is at the following URL: [https://www.atlassian.com/git/workflows#!workflow](https://www.atlassian.com/git/workflows#!workflow-centralized)[centralized.](https://www.atlassian.com/git/workflows#!workflow-centralized)* 

<span id="page-13-0"></span>*2.4.2 CASOS' Feature Branch Workflow with Git*

When developing new features for the Construct code base, researchers and developers should use the Feature Branch discussed at the following URL: [https://www.atlassian.com/git/workflows#!workflow-feature-branch.](https://www.atlassian.com/git/workflows#!workflow-feature-branch) This workflow takes advantages of a few of Git's strengths. The intent is to have researchers and developers author new features of construct within their new-feature branches on personal systems. This isolation of developmental code from the main development line reduces the probability of an author pushing their incomplete code into the master development line on the primary server.

The steps below presume that a developer has already cloned the master development line from the central repository.

1. Create an isolated development branch using the command below

git checkout –b my-feature-branch master

- 2. Commit local changes to local repository as development proceeds
- 3. Decide development changes need to return to the central server (in this exemplar, it remains hall.casos.cs.cmu.edu), though not yet to the master development line. This step facilitates the sharing of the specialty code with other developers that are collaborating on the feature development. Use the command below the first time a developmental branch returns to the central server.

git push –u origin my-feature-branch

4. Subsequent pushes of my-feature-branch use a shorter version of the command as shown below.

git push

- 5. CASOS does not operate an automated mechanism to have one developer send a pullrequest to other developers. However, when a contributing developer is satisfied that the functionality within the my-feature-branch is ready for incorporating back into the 'master' development line, they can send an email to the person(s) CASOS designates as the quality assurance/quality control (QA/QC) point of contact (POC). The email can answer the 5 W's (i.e., who, what, why, when, where) and can form the basis of the commit log in the master development line.
- 6. The QA/QC POC will follow the four (4) step sequence of steps below to integrate the master development line and the my-feature-branch.

```
git checkout master
git pull
git pull origin my-feature-branch
git push
```
This process will cause the QA/QC POC's git client to shift to the master development line. Then retrieve any updates to that line from the central repository. Then pull the changes in my-feature-branch into the origin development line. And finally to push those changes from the local environment back to the central repository server.

*A set of diagrams that depicts this centralized workflow is at the following URL: [https://www.atlassian.com/git/workflows#!workflow](https://www.atlassian.com/git/workflows#!workflow-feature-branch)[feature-branch.](https://www.atlassian.com/git/workflows#!workflow-feature-branch)* 

# <span id="page-14-0"></span>**3 Build Construct Libraries and Executable**

### <span id="page-14-1"></span>**3.1 CMake and build directories**

Within each src directory, there is a CMakeList.txt configuration file. The developer can run cmake from the command line, or allow Visual Studio to automatically recognize the file has changed and re-run cmake from within Visual Studio. As configured, CMake is intended to create compiled make files for libraries and executables out-of-source (in directories segregated from source files, and in Construct and its supporting libraries, at the top of the directory tree for each project/library).

## *3.1.1 CMake configuration files*

As stated above, within each src directory, there is a CMakeList.txt. That configuration file may also include or references other configuration files. This is especially true for the construct repository.

Within the construct/src directory there are, as of August 2014, five (5) CMake files. Each file name and description is in [Table 1.](#page-15-0) It is very important that the CMakeLists.file\_list.txt file be a complete and up-to-date list of header (.h), source (.cpp) and other files necessary for the project. CMake has no other way of being aware of which files are part of the project!

<span id="page-15-0"></span>![](_page_15_Picture_157.jpeg)

**Table 1: CMake files for construct repository**

## *3.1.2 CMake's build directories*

There should be four (4) build directories for each project that are permanently part of the repository you cloned. A list of the four build directories is below:

1. buildWin32

- 2. buildWin64
- 3. buildBSD32
- 4. buildBSD64

A full path for the tinyxml compiled libraries for Windows 64-bit libraries for user mlanham is shown below.

```
C:\Users\mlanham\Documents\Visual Studio 
2010\Projects\CASOS_code\tinyxml\buildWin64
```
Each of these build directories should have an explanatory README.TXT, to remind the user how to invoke cmake within that build directory.

*CMake does not support (as of August 2014) the ability to have a single build directory and invocation to support both 32-bit and 64-bit target platforms in the same .sln file.*

# <span id="page-16-0"></span>**3.2 Use of CMake and 64-bit Windows compilation preparation**

- 1. Open a command prompt and navigate to the CASOS\_code directory.
- 2. Now navigate further to the casos\_utils\buildWin64 directory. This is CMake's sandbox directory...the CMakeLists.txt file, when executed as specified below, creates Visual Studio project and solution files here, an intermediate directory for object files. The directory also becomes the home for 64-bit compilations (e.g., debug, release) you select from within Visual Studio's IDE.

*Do not execute the steps in a cygwin window the first time CMake is invoked during any particular boot-cycle Doing so can lead to a set of errors from Visual Studio's MSBuild that will end with something similar to the one below.*

*1>C:\Program Files*

*(x86)\MSBuild\Microsoft.Cpp\v4.0\Platforms\Win 32\Microsoft.Cpp.Win32.Targets(147,5): error MSB6001: Invalid command line switch for "CL.exe". Item has already been added. Key in dictionary: 'TMP' Key being added: 'tmp'*

*This is due to Cygwin's environment variables being case sensitive (e.g. tmp != TMP) whereas Windows environment variables are not case sensitive (e.g. tmp==TMP). If you get this*  *error, delete the x64 directory, reboot, make a new x64 directory, and run CMake from a CMD prompt instead. This error is persistent until the computer is rebooted!*

*After reboot, a user could also unset TMP in a Cygwin environment before running cmake within Cygwin. This will prevent MSBuild from seeing two versions of the tmp environment variable.* 

3. Type the CMD shell commands below. This style of invoking cmake without prepending its path information is why we added CMake's bin directory to the system's PATH environment variable. If you choose to not modify the PATH environment variable, prepend the necessary path information in the invocation to the example below.

cmake -D USE\_X64=true -G "Visual Studio 10 Win64" ..\src

- 7. After cmake completes, without errors, double click the .sln file to open it with Visual Studio.
- 8. Using the menu bar, select Build-->Build Solution
- 9. Repeat this process for the listed repositories that are part of the Construct application  $(i.e. cases  utils, netstatus,  tinyxml).$  There is nothing to 'make' with Eigen so there is no need to run cmake on it, despite netstatplus' extensive use of Eigen.

*If you get errors about not finding boost when compiling construct....open and edit the construct\src\CMakeList.txt to ensure the path you installed boost in is the path reflected in the CMakeList.txt.* 

The steps above should have compiled each of three compilable libraries. If there was a failure or error, building one library at a time will reduce the space within which troubleshooting must occur

- 10. It is now time to compile the construct library and link it with the libraries we verified compiled in the steps above. Now navigate further to the casos\buildWin64 directory.
- 11. Type the CMD shell commands below.

```
cmake -D USE_X64=true -G "Visual Studio 10 Win64" ..\src
```
These last two steps should, in sequence, re-create a Visual Studio project for each of the libraries construct depends on. It should also create a Visual Studio project for the Construct project.

From this point, skip to Section [3.4](#page-19-0) for instructions on building and linking each supporting library and linking those libraries to form an executable.

## <span id="page-18-0"></span>**3.3 Use of CMake and 32-bit Windows compilation preparation**

- 1. Open a command prompt and navigate to each library's buildWin32 directory.
- 2. Type the following

cmake -G "Visual Studio 10" ..\src

*Note the lack of the 'Win64' inside the quotes for the command above, telling cmake to configure the Visual Studio to use the 32bit compiler instead of the 64 bit compiler. Also, note the lack of the –D USE\_X64 option. That command-line variable helped control internal-to-CMakeFile control logic and compiler switches passed to the Visual Studio Compiler.*

- 12. After cmake completes, without errors, double click the . sln file to open it with Visual Studio.
- 13. Using the menu bar, select Build-->Build Solution
- 14. Repeat this process for the listed repositories that are part of the Construct application (i.e. casos\_utils, netstatplus, tinyxml). There is nothing to 'make' with Eigen so there is no need to run cmake on it, despite netstatplus' extensive use of Eigen.

*If you get errors about not finding boost when compiling construct....open and edit the construct\src\CMakeList.txt to ensure the path you installed boost in is the path reflected in the CMakeList.txt.* 

The steps above should have compiled each of three compilable libraries. If there was a failure or error, building one library at a time will reduce the space within which troubleshooting must occur

- 15. It is now time to compile the construct library and link it with the libraries we verified compiled in the steps above. Now navigate further to the casos\buildWin32 directory.
- 16. Type the CMD shell commands below.

cmake -G "Visual Studio 10" ..\src

These last two steps should, in sequence, re-create a Visual Studio project for each of the libraries construct depends on. It should also create a Visual Studio project for the Construct project.

The project will allow the user to use Visual Studio to do the following:

- See each library's headers and source files
- Compile all the libraries, link the link the libraries into the dynet executable
- Compiled the project's unit tests and linked those with boost's unit test framework
- Run the project's unit tests.
- 17. Now open the construct Visual Studio project file by double clicking on construct.sln within the buildWin32 directory.

## <span id="page-19-0"></span>**3.4 Use of Visual Studio to build and link Construct**

The Visual Studio project file and Integrated Development Environment (IDE)will allow the user to use Visual Studio to do the following:

- See each library's headers and source files
- Compile all the libraries, link the link the libraries into the dynet executable
- Compiled the project's unit tests and linked those with boost's unit test framework
- Run the project's unit tests.
- 1. Open the construct Visual Studio project file by double clicking on

construct.sln within either the buildWin32 or the buildWin64 directory.

18. We must now set the startup project, the project that has the main(), for this solution file. Unfortunately, this cannot be automated using CMakeLists.txt as Visual Studio stores the setting in a binary file that CMake cannot access (as of July 2013). Right click on Solution 'construct' at the top of the Solution explorer as depicted in [Figure](#page-20-1)  [12.](#page-20-1) Then select the Properties menu item to have Visual Studio open the properties window as shown in [Figure 12.](#page-20-1)

![](_page_20_Picture_117.jpeg)

![](_page_20_Picture_118.jpeg)

<span id="page-20-1"></span>**Figure 12 Results of right clicking "Solution 'construct' (13 projects)"**

<span id="page-20-2"></span>**Figure 13 Screen Shot of Construct Project Properties Window**

If you want ONLY the dynet.debug (the debuggable Construct) to run, then Select Single Startup project and change the startup project to dynet.debug.

If you want ONLY the dynet.test (Unit test framework executable) to run, then Select Single Startup project and change the startup project to dynet.test.

If you want two or more projects to start when pressing F5 (Debug), then Select "Multiple startup projects:" and change dynet.debug and dynet.test 'Action' from "none" to "start." [Figure 13](#page-20-2) illustrates this setting.

19. Now compile the entire solution by using the Build $\rightarrow$ Compile Solution menu item. There should be no fatal errors. There will likely be a number of warnings and other messages in the console output screen during compilation.

After the steps listed in Section [4.2,](#page-21-3) post compilation should also show in the console output the execution of the unit tests as a post-build event.

# <span id="page-20-0"></span>**3.5 Use of CMake and 64-bit BSD compilation**

*The scripts supporting the creation of makefiles for BSD are in need of refinement and testing to ensure as-expected performance as of July 2013!*

1. Open a command prompt and navigate to each library's buildBSDxx directory.

2. Type the following

cmake –D USE\_X64=true –D BSD=true -G "Unix Makefiles" ..\src

3. Type make all

#### <span id="page-21-0"></span>**3.6 Use of CMake and 32-bit BSD compilation**

- 1. Open a command prompt and navigate to each library's buildBSDxx directory.
- 2. Type the following

cmake –D BSD=true -G "Unix Makefiles" ..\src

3. Type make all

# <span id="page-21-1"></span>**4 Unit Tests for Construct**

#### <span id="page-21-2"></span>**4.1 CMake configured Unit Tests**

Using the construct/src /CMakeLists.txt and CMake from the command prompt will pre-configure unit tests and their execution after each build of dynet.debug.test.

*Boost automatically creates a main() method so you will NOT find such a method in the tests directory. Boost does this during pre-compilation resolution of conditional statements and macros. Specifically the BOOST\_TEST\_MAIN macro creates the main() function.*

*Unit tests are in the construct/tests directory. As of July 2013, there are very few classes with any tests in place.* 

Boost's Unit Test Framework (UTF) is not overly complex, and potentially not compatible other development environments.

### <span id="page-21-3"></span>**4.2 Running Construct Unit Tests**

There are two ways of invoking the unit tests within Visual Studio.

- 1. Select Dynet.debug.test and press F5, which should start an instance of dynet.debug.test
- 2. Right click dynet.test and select properties (should already be done by CMakeLists.txt). Then select Linker --> System --> SubSystem choose from the list option Console (/SUBSYSTEM:CONSOLE). Also select Build Events --> Post-Build Event (should already be done by tests\CMakeLists.txt). For Command Line enter the value below

```
"$(TargetDir)\$(TargetName).exe" --result_code=no --
report_level=short
```
Build Events > Post-Build Event > Description

 $=== Run$  unit tests  $===$ 

To run tests in a Unix environment (according to CTest web pages) type make test

#### <span id="page-22-0"></span>**4.3 Add new test case(s) to the test harness**

Update your SVN repository...you should pull a new sub-directory called tests under the experimental branch we have been working on

The DynetTest.cpp is the main program in this testing harness. For each class (the plan as of 4 April 2012), there will be a ClassToBeTestedTest.cpp file and possibly a ClassToBeTestedTest.h

Create the empty files in the file system!

Add the file names to CMakeLists.txt!

You now have a choice

Re-run CMake from a cmd prompt (aka DOS Command Window). For 64 bit testing, within the experimental\_branch/x64 directory, type

cmake -D USE X64=true -G "Visual Studio 10 Win64" ..

Press Build in Visual Studio to invoke make. You will then get a series of windows and messages that files have changed outside the environment. That is normal, and you will want to re-open the files in Visual Studio as prompted by the window alerts.

Without this re-build, you will not see your new file (and header) in the Visual Studio environment. Once you see the file in the IDE, you can begin adding test cases as your test design specifies.

Each .cpp file will need the setup and teardown 'fixture.' You can read more about CMake fixtures in CMake's documentation.

Each .cpp file will also have the various test suite(s) [a logical container for test cases] for the class under test, as well as the test cases [a logical container for test assertions].

To incorporate the newly written tests, you must rebuild Dynet.debug.test. Build the test files in the usual way (Build Menu-->Build Solution or F7)

Run the tests via gui (Debug Menu-->Start without Debugging) or via command line.

## <span id="page-23-0"></span>**4.4 MS Visual Studio Test Professional**

Don't bother with Construct. Visual Studio's ability to help developers with unit tests is constrained by Microsoft (and the nature of the C Language) to using "managed code" [Code that uses the common language runtime (CLR) (i.e., .NET) framework. Since CASOS develops and uses Construct in Linux and Windows environments, a "managed code" set of unit tests would not be feasible. The sections above with installing and configuring VS 2010 for use with Boost's unit\_test framework should, ultimately, work on both development platforms and in both execution environments.

# <span id="page-23-1"></span>**5 Profiling Construct**

# <span id="page-23-2"></span>**5.1 "Very Sleepy" Profile Tool**

Download the profiler [http://www.codersnotes.com/files/verysleepy\\_0\\_82.exe.](http://www.codersnotes.com/files/verysleepy_0_82.exe) Though at least one student developer, Mike Lanham, installed and began initial exploration of this product, this portion of the technical report remains a task-to-be-done.

A quick note about the difference between inclusive and exclusive columns in tool: *inclusive* means the total amount of time spent in function while *exclusive* means the amount of time spent in function minus any time spent calling other functions.

More information needed!

# <span id="page-23-3"></span>**5.2 Microsoft's Profile Tool**

Since we are not installing MS Visual Studio Team or Professional editions, VS does not come equipped to profile applications. MS has made available a standalone profiler available at the link below to install.

http://www.microsoft.com/download/en/details.aspx?id=23205

Though at least one student developer, Mike Lanham, installed and began initial exploration of this product, this portion of the technical report remains a task-to-be-done.

More information needed!

# <span id="page-23-4"></span>**6 Conditional Compilation & Pre-Processor Statements**

There is a README. h file in the source file folder that captures, as of July 2013, all the conditional compilation statements in use by Construct. Included below is the content of that file. Where there is a series of three question marks (???) it reflects the authors current ignorance of the exact function of the conditional compilation.

![](_page_23_Picture_171.jpeg)

![](_page_24_Picture_234.jpeg)

![](_page_25_Picture_227.jpeg)

![](_page_26_Picture_7.jpeg)